## **VLE User Guide**

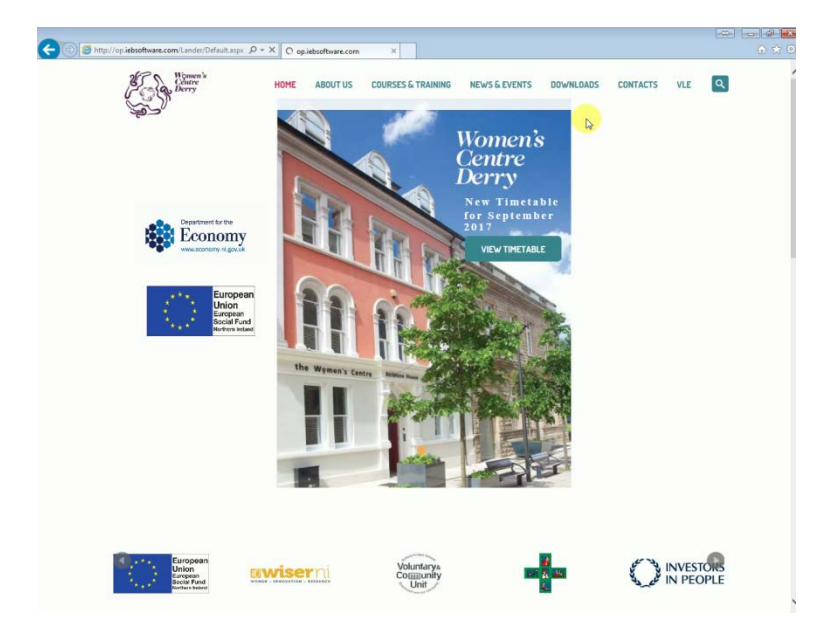

Go to [www.thewomenscentre.co.uk](http://www.thewomenscentre.co.uk/) and click **VLE.**

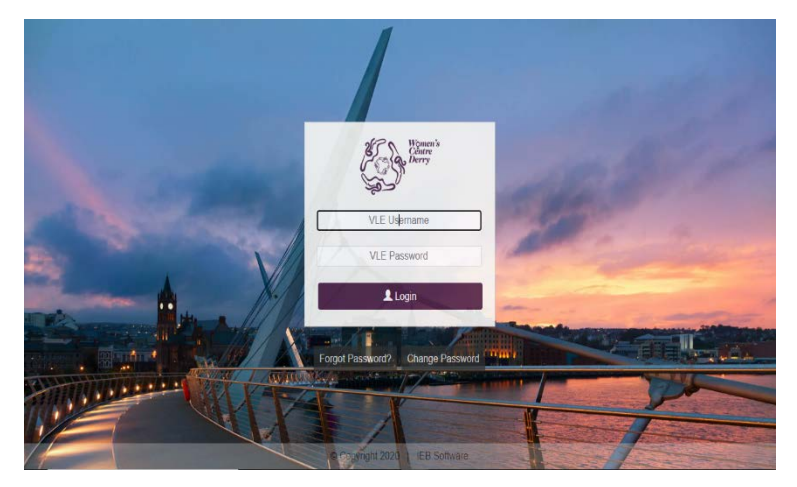

Login with your username and password. (provided to you on the  $1<sup>st</sup>$  day of class)

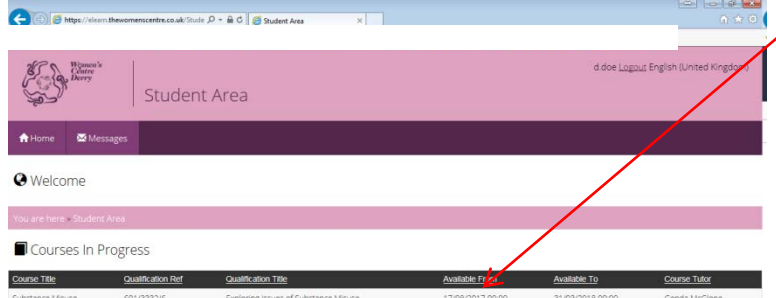

Courses you are attached to will show on your home page.

To view content in this course, click on it.

 $\begin{tabular}{c} \hline $\mathfrak{O}$ Copyright 2017 & | IEB Software \end{tabular}$ 

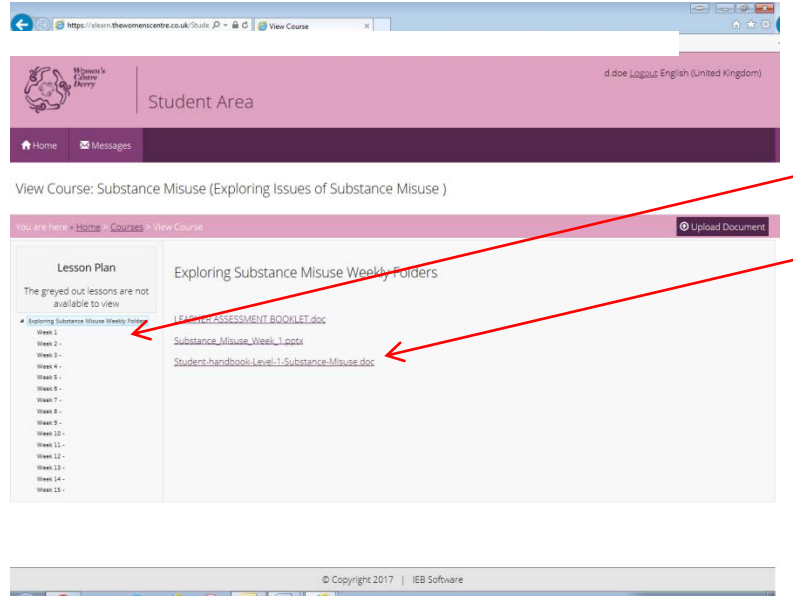

You will then be able to view all content that your tutor has upload on the VLE.

Click the week you would like to view content from and then click the linked document titles to view.

Available on the VLE is also a messaging system that tutors and students will be able to contact each other on. Students *Cannot* contact each other, only their tutor for a course.

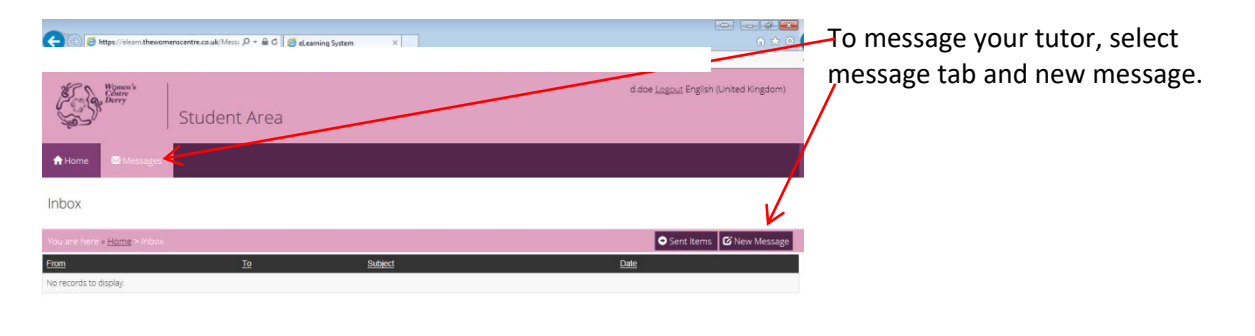

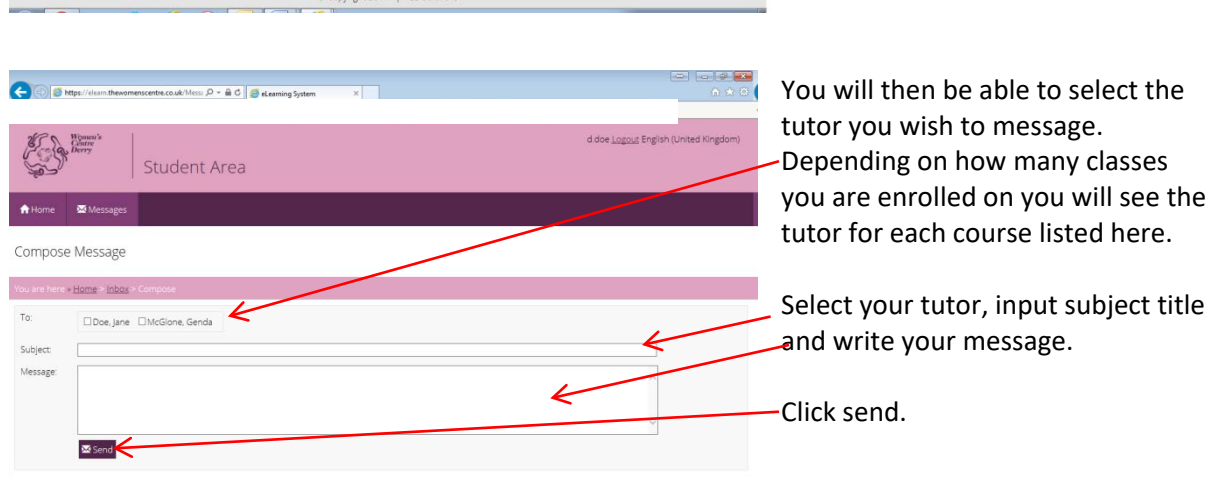

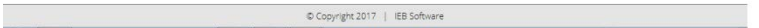

**2 Convicte 2017 | ICD Cofficient** 

Students will have the facility to upload documents to their tutor of a course.

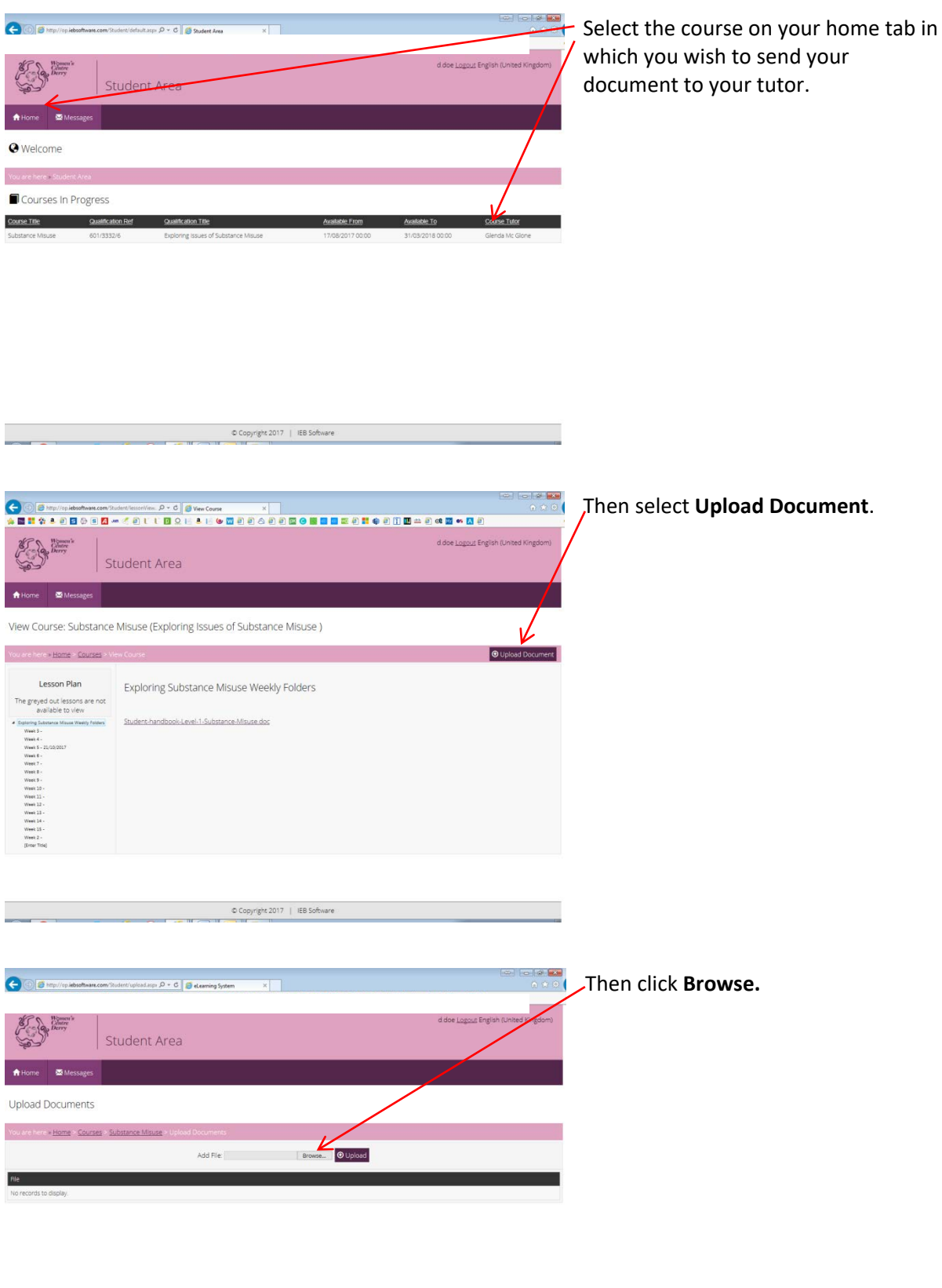

 $\text{Co}\text{Copyright: }2017$  | EB Software

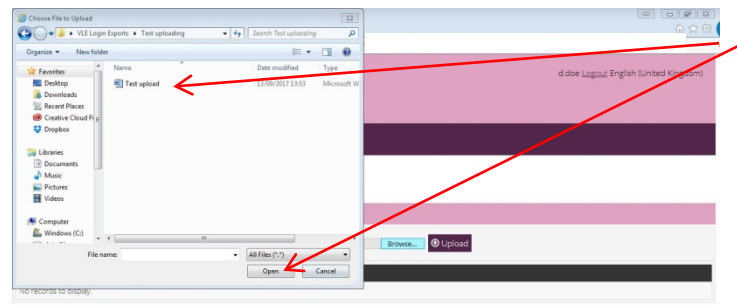

Convient 2017 | IFR Soft

Locate your required file, select it and click open.

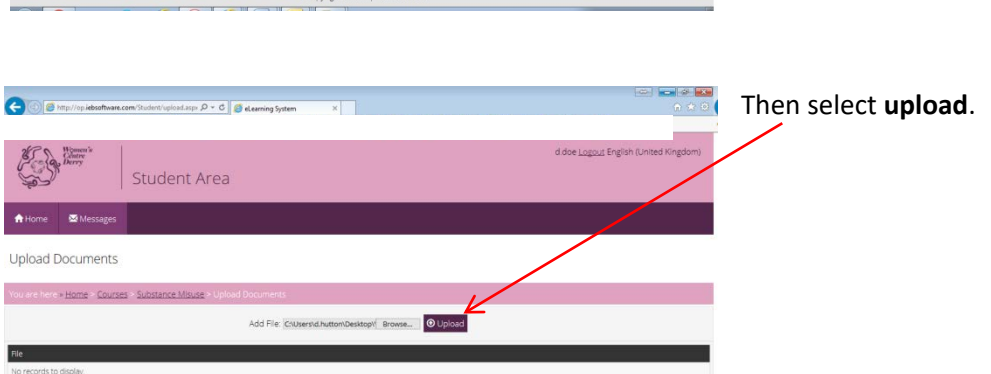

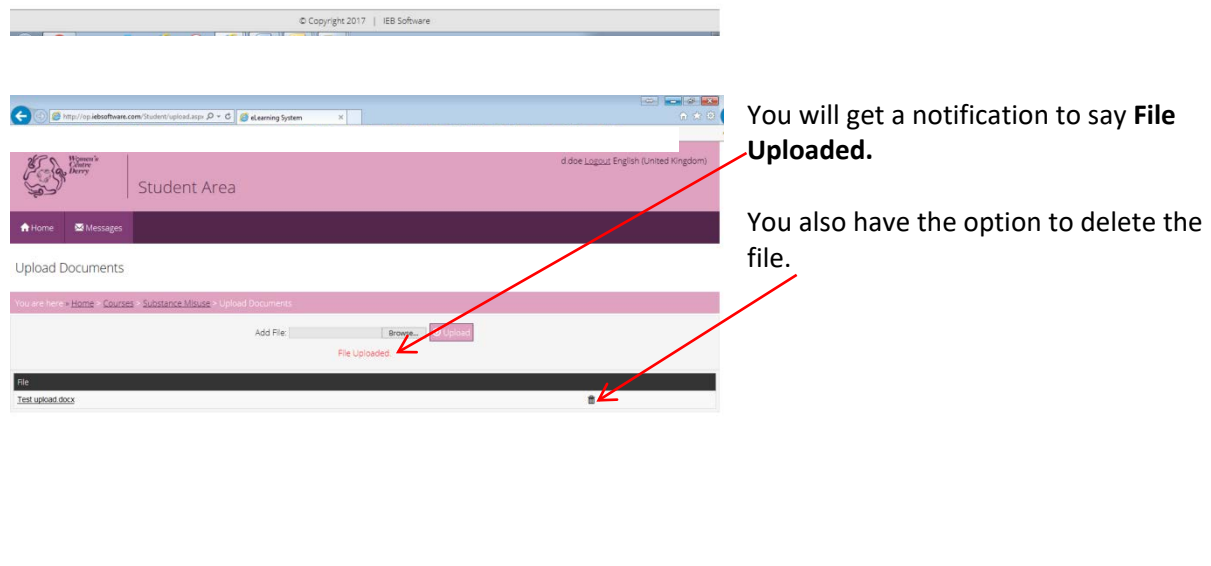

**\*Please note that all correspondence on the VLE is monitored by an administrator.** 

Copyright 2017 | IEB Software